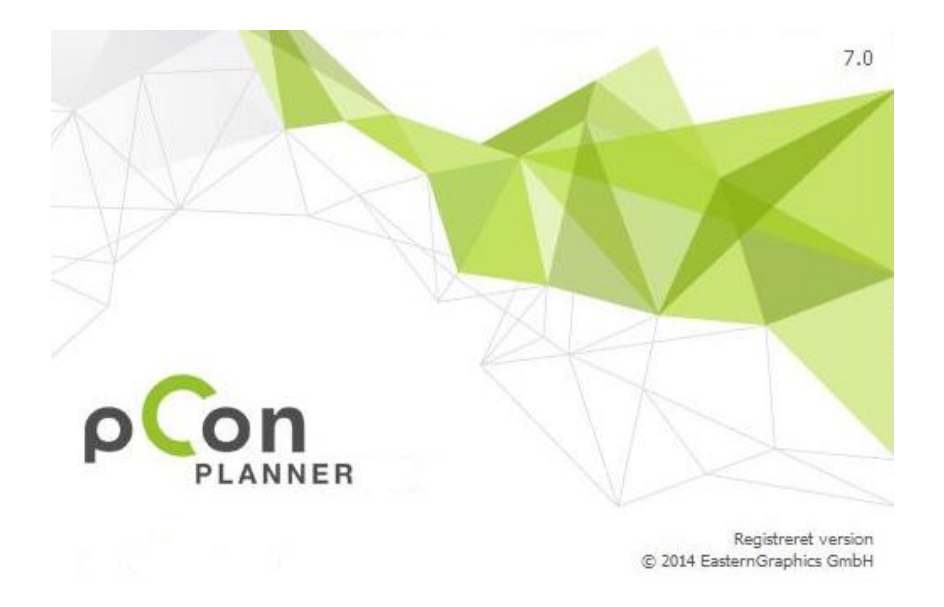

# **Brugermanual til pCon.planner 7**

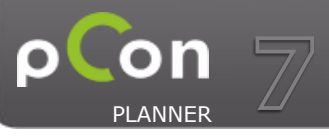

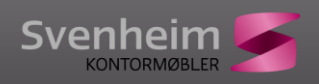

# Indhold

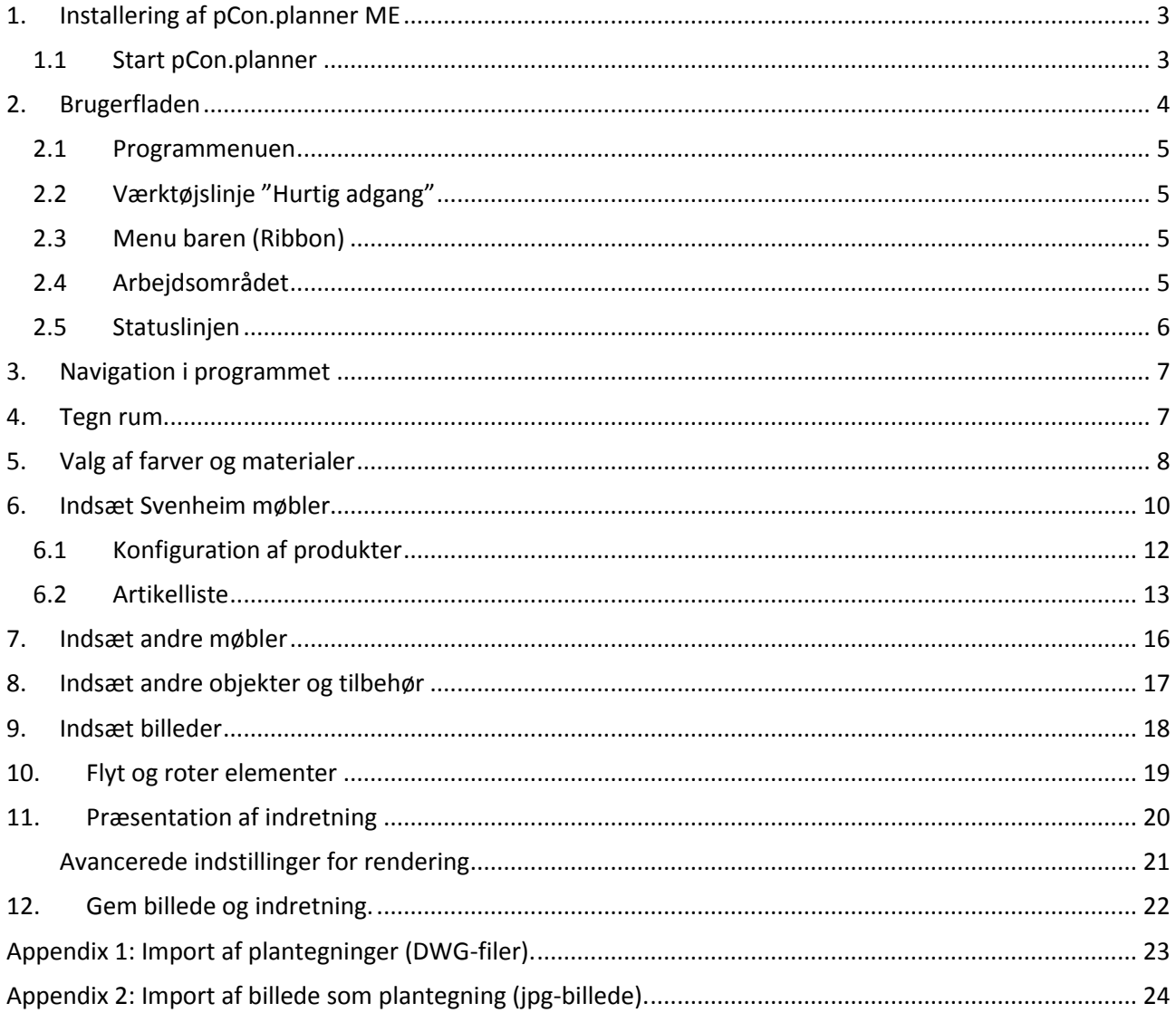

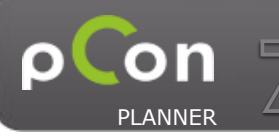

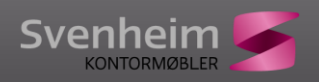

<span id="page-2-0"></span>pCon.planner ME fra Svenheim indeholder en pCon.planner ME og produkt data fra Svenheim med konfiguration, artikelinformation og priser.

# **1. Installering af pCon.planner ME**

Programmet kan hentes og installeres fra <http://download.pcon-planner.dk/SetupSv-pConME.exe>

Følg anvisningerne for installationen. Det anbefales at markere filtyperne dwg og skp til programmet.

## <span id="page-2-1"></span>**1.1 Start pCon.planner**

Ved installation dannes en genvej til programmet på skrivebordet.

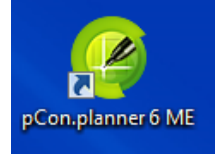

Hvis du ikke har valgt at skabe genvej kan programmet startes fra menuen Start > Programmer > EasternGraphics > pCon.planner ME.

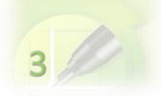

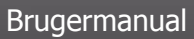

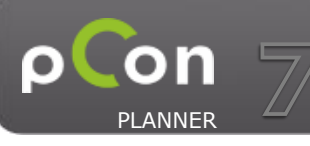

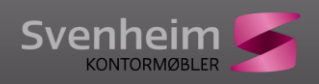

# <span id="page-3-0"></span>**2. Brugerfladen**

Brugerfladen i pCon.planner er inddelt i 5 hovedområder.

- 1. Program menu (File)
- 2. Værktøjslinje "Hurtig Adgang"
- 3. Menu baren (Ribbon)
- 4. Arbejdsområde
- 5. Statuslinje

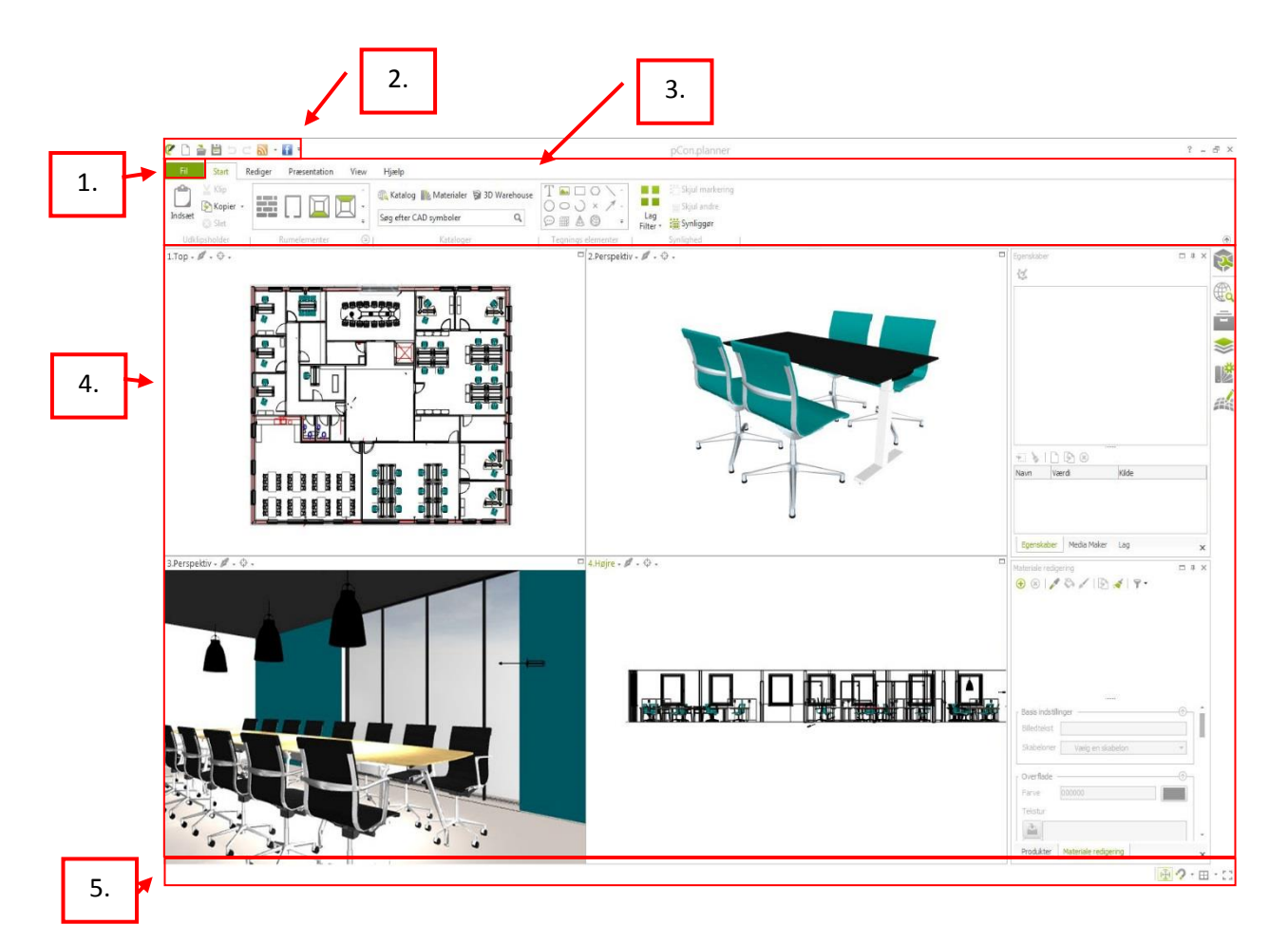

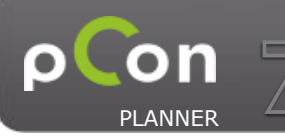

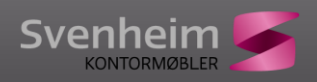

#### <span id="page-4-0"></span>**2.1Programmenuen**

Programmenuen indeholder funktioner som åbn, gem, gem som, import, eksport og print. Desuden findes her dokument egenskaber og generelle indstillinger.

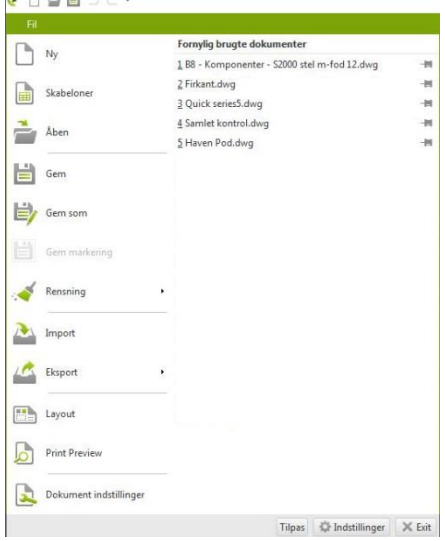

## <span id="page-4-1"></span>**2.2Værktøjslinje "Hurtig adgang"**

Værktøjslinjen indeholder genveje, som man hurtigt har adgang til. Her er ny, åben, gem, fortryd og gentag sidste handling. Man kan lave egne indstillinger ved at klikke på den lille pil ved siden af værktøjslinjen.

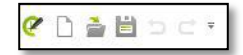

## <span id="page-4-2"></span>**2.3 Menu baren (Ribbon)**

I menu baren findes alle funktioner for programmet. De er inddelt i kategorier med **Start** som samling af Konstruktions funktioner, **Redigere** til at redigerings værktøj, **Presentation** for at lave præsentationer, **View** for Render styles og kamera, og endelig **Hjælp** med adgang til forskellige hjælpefunktioner. Funktionerne beskrives yderligere i de følgende afsnit.

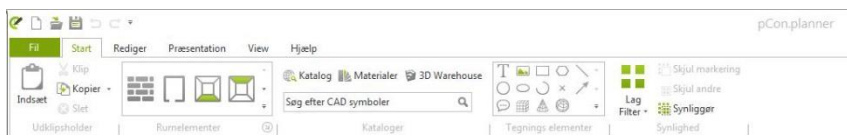

#### <span id="page-4-3"></span>**2.4Arbejdsområdet**

Arbejdsområdet kan indstilles nede i højre hjørne af skærmen.

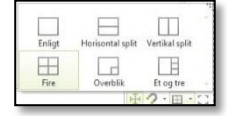

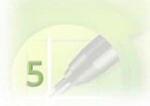

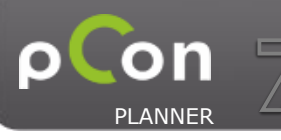

Svenheim

Der kan vælges et stort arbejdsvindue eller et split vindue hvor forskellige views kan vælges i hvert område. Er der valgt split vindue kan dette maksimeres ved at klikke på ikonet i hjørnet af vinduet.

For at komme tilbage til split klikkes på minimer ikonet i hjørnet.

Hvert view kan vises i forskellige kvaliteter - stregtegning, sort/hvid, farver, konceptuelt, shaded og realistisk visning.

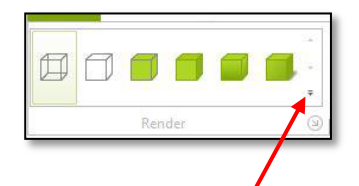

Ved klik på den lille pil for at folde menuen ud, ses beskrivelse af de forskellige views og samtidig fremkommer yderligere 3 indstillinger.

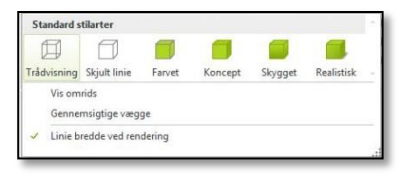

**Vis omrids**: slår streger til rundt om elementerne

**Gennemsigtige vægge**: gør væggene gennemsigtige udefra i 3D, så man kan kigge gennem væggen ind i rummet.

# <span id="page-5-0"></span>**2.5 Statuslinjen**

Statuslinjen i bunden af programmet indeholder i venstre side information til den aktuelle handling (eks. når der tegnes en væg, vil der som ved starten stå: Vælg startpunkt ("Please select the starting-point")). ※ ? · 田 · 12

Lav væg: Vælg startpunktet.

I højre side af statuslinjen er der genveje til at:

- Slå flytte-funktionen til og fra
- Redigere snap-funktioner
- Views
- Slå "Vis fuld skærm" til.

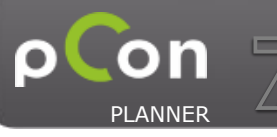

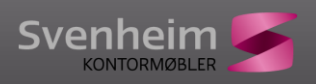

# <span id="page-6-0"></span>**3. Navigation i programmet**

Der findes et navigationspanel i toppen af hvert view. Nedenfor ses navigationspanelet

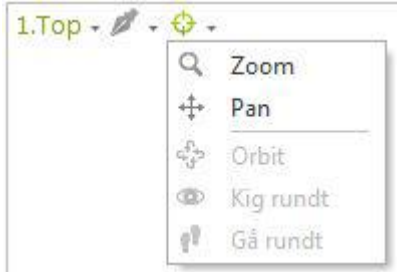

Gå rundt i rummet.

Bemærk at alle navigationsmuligheder findes i 3D, mens der i 2D view kun kan panoreres og zoomes.

Der kan også navigeres i vinduerne med musen. Der kan zoomes ind og ud ved at anvende scrol-hjulet. Bemærk, at det musen peger på, er det der zoomes ind på! Det gør dig i stand til at zoome ind på et specifikt område.

Ved at holde højre muse-knappen nede fremkommer en hånd [  $\Box$  ] og man kan flytte rundt i viewet. Dette kan anvendes i alle views til at flytte rummet.

Endelig findes der en række zoom funktioner og for-definerede kamera-indstillinger i View menuen, som kan anvendes til at navigere og indstille synsvinklen.

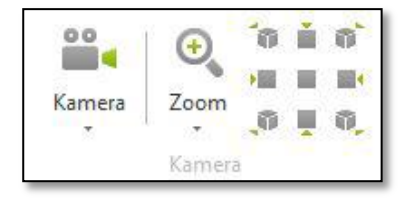

## <span id="page-6-1"></span>**4. Tegn rum**

Rum tegnes ved at aktivere Væg-ikonet. Under menuen **Start** kan man indstille væg-højde og væg-tykkelse inden man begynder at tegne, ved at trykke på denne lille pil.

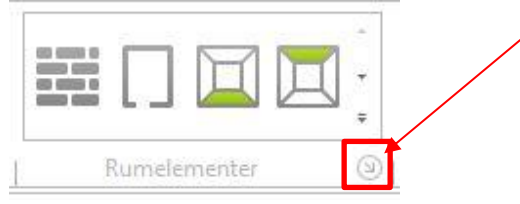

Indstil parametre, klik på væg-ikonet og flyt herefter musen ned i arbejdsområdet. Klik for at sætte det første punkt, flyt musen og klik herefter for næste hjørnepunkt. Forsæt indtil rummet er tegnet færdigt. Når rummet er tegnet trykkes "Esc" eller der vælges "Cancel" (valgmuligheder fremkommer, når musen holdes stille i et par sekunder).

**Bemærk: det er lettest at tegne et rum og indsætte rum-elementer (som døre, vinduer, gulv m.v.) i Topview.**

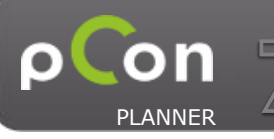

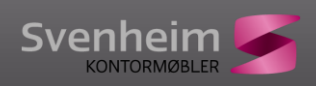

Mens man flytter musen til et nyt hjørnepunkt fremkommer der et mål. Ved at indtaste mål i det aktive felt kan længden på væggen angives – tast det ønskede mål eks. 5 og tryk retur. Der vil nu laves et hjørnepunkt og væggen er 5 meter.

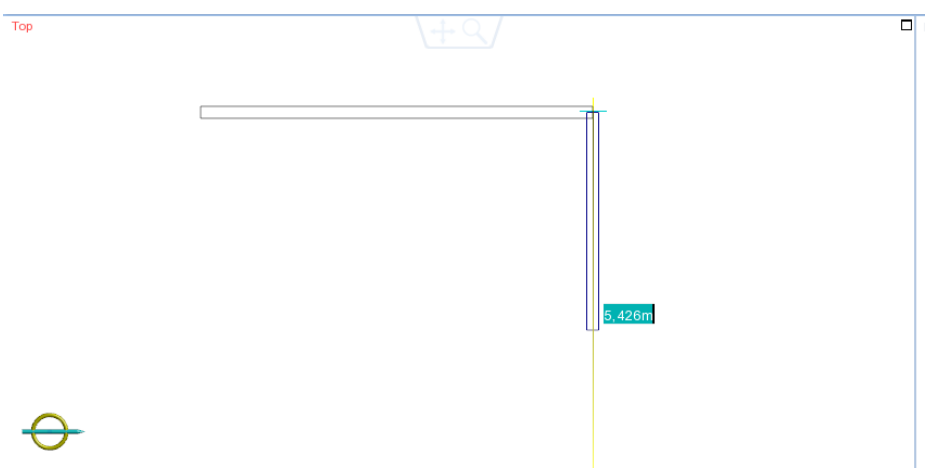

Når rummet er tegnet færdig kan der indsættes døre, vinduer, gulv m.v.

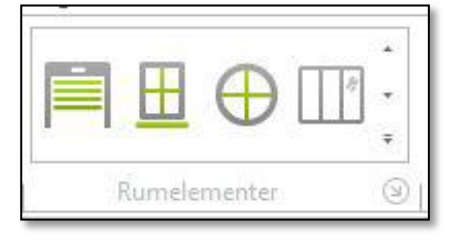

Klik eksempelvis på ikonet for en dør og klik herefter på væggen, hvor døren skal placeres. Døren kan flyttes og skaleres ved at trække i cirklerne, eller marker det ønskede mål, tast det nye mål og tryk retur.

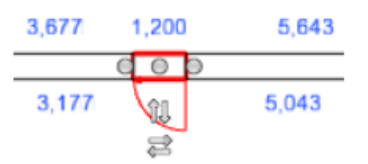

Når rummet er helt lukket, kan der også indsættes et gulv. Klik blot på gulv-ikonet og klik herefter inde i det lukkede rum. Den røde markering indikerer gulvarealet. Klik for at sætte gulvet.

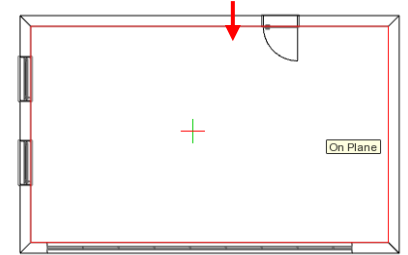

# <span id="page-7-0"></span>**5. Valg af farver og materialer**

I pCon.planner er der mulighed for at indsætte farver og materialer på gulv, vægge og alle andre objekter.

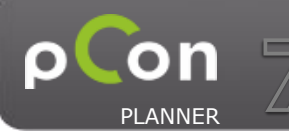

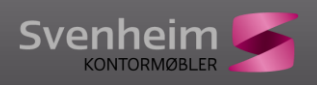

Under **Rediger** menuen findes mulighed for at vælge både materialer og farver.

Med funktionen "**Farv markeret**" åbnes en en farvepalette. Her vælges en farve og efterfølgende kan farver pålægges ved klik på objekt (eksempelvis en væg) med farvespanden.

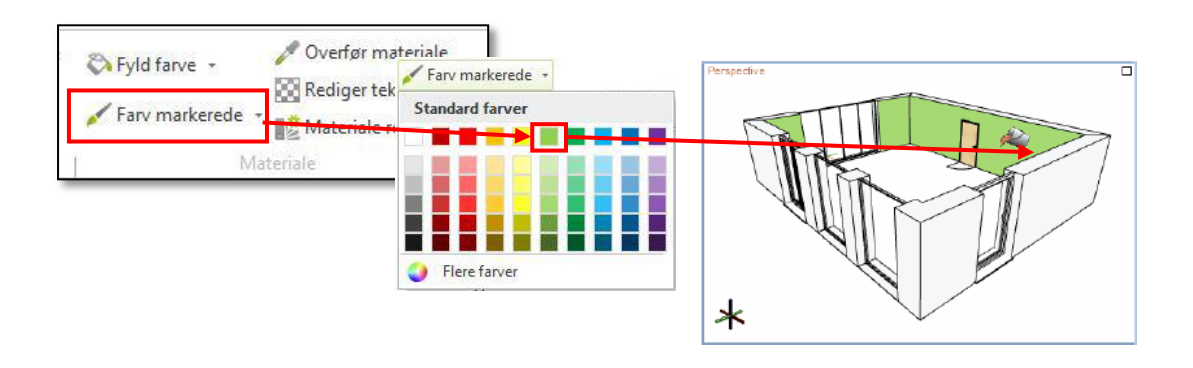

Materiale knappen findes i fanen Start og åbner et online katalog med materialer. Vælg den ønskede materiale type og vælg den materiale farve som ønskes. Herefter kan materialet lægges på et eller flere objekter ved at klikke med farvespanden.

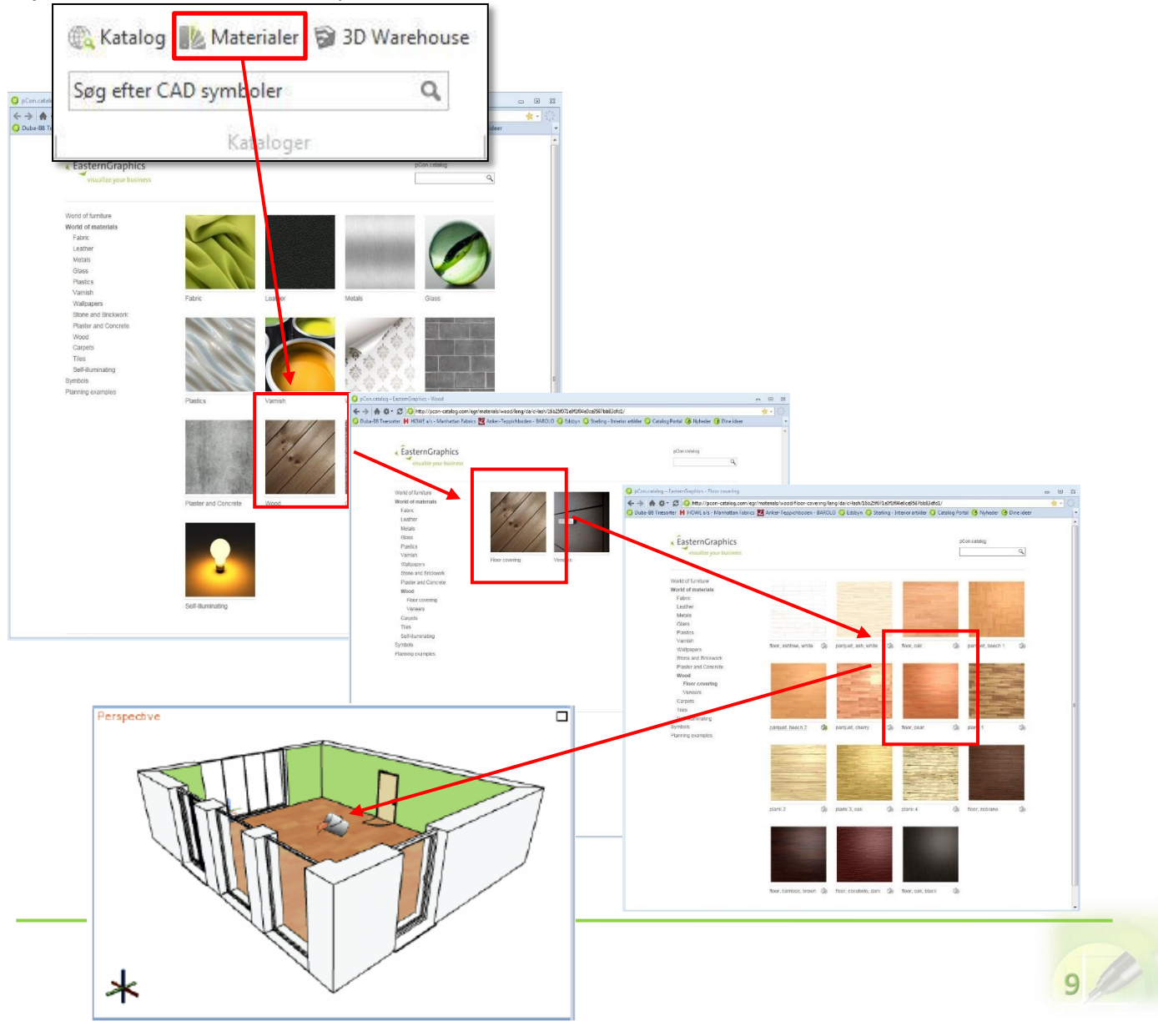

Brugermanual

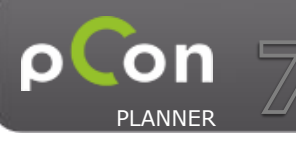

# <span id="page-9-0"></span>**6. Indsæt Svenheim møbler**

Med klik på katalog får man adgang til Svenheim produkt katalog.

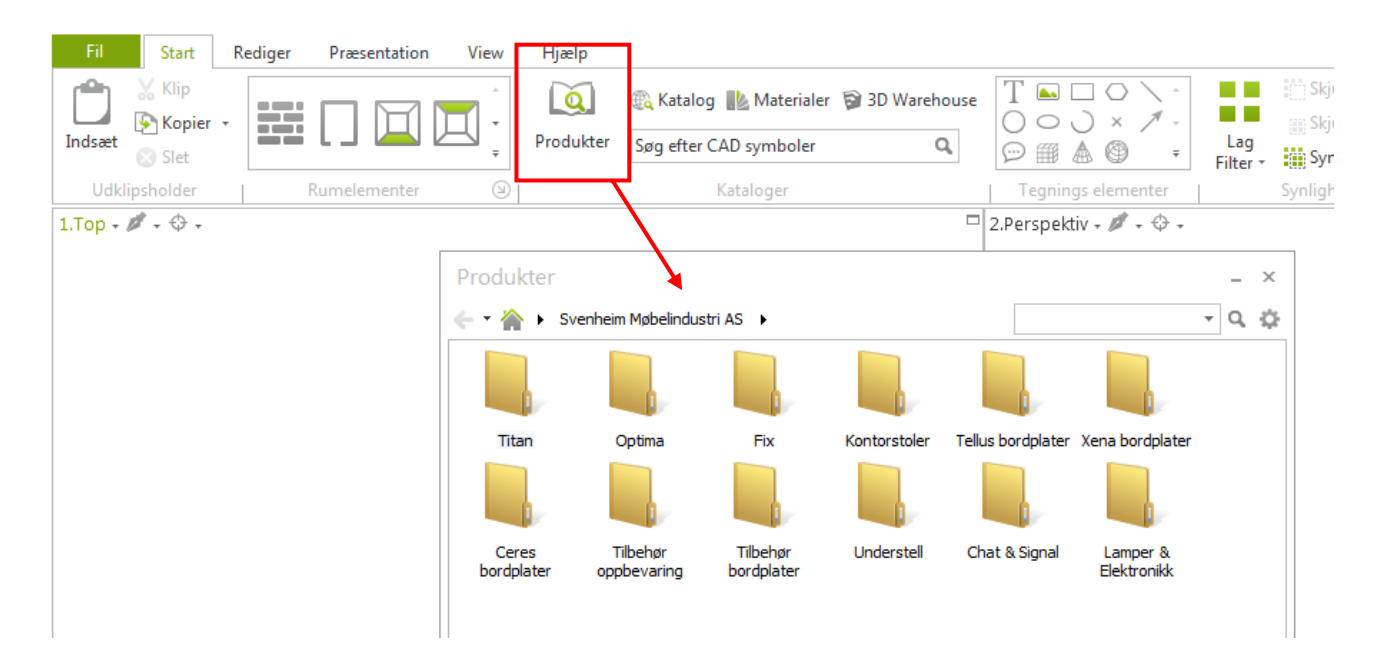

1. Vælg katalog (eksempelvis Titan) og klik på element som skal anvendes

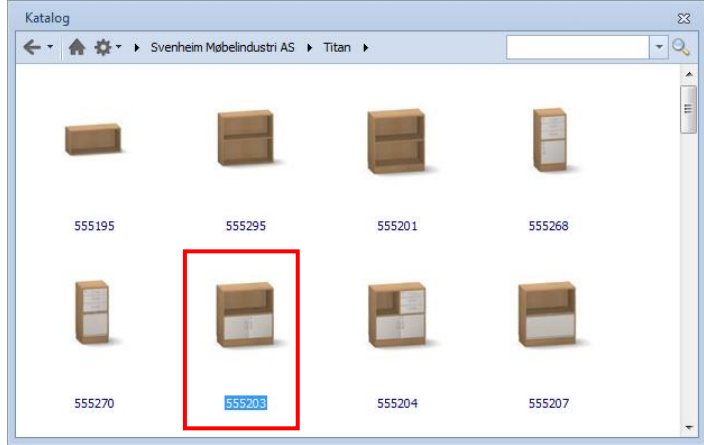

2. Element indsættes ved først at klikke for hjørnepunkt og herefter hænger elementet stadig på musen og kan roteres. Ved at følge den gule linje placeres den vandret eller lodret. Indsæt elementet ved klik eller "Retur"-tasten.

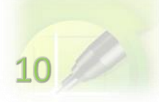

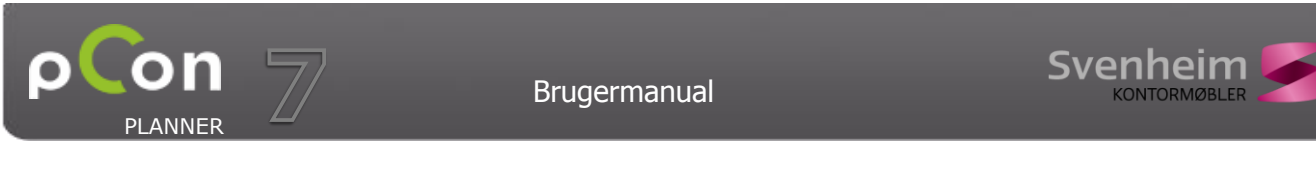

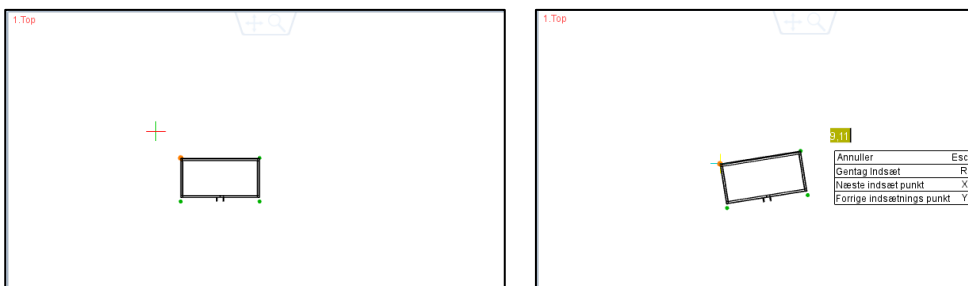

 $\overline{a}$ 3. Næste element kan "snappes" ved at placere musen på den grønne pil. Pilen fremkommer når man flytter musen hen til det første element.

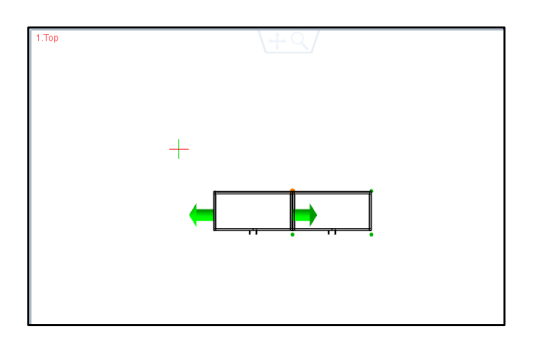

#### **Tips:**

Man kan indsætte elementer i alle de forskellige views (top, perspektiv, …)

Det anbefales dog at indsætte alt hvad der skal stå på gulv-niveau i topview. Det gør det lettere at placere dem i korrekt højde og rotation.

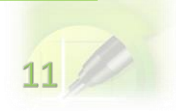

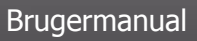

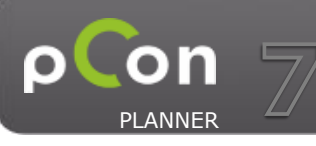

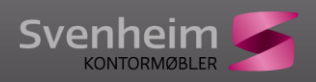

## <span id="page-11-0"></span>**6.1Konfiguration af produkter**

Produkterne kan konfigureres. Både farver og andre optioner kan ændres. Alle valgmuligheder kommer frem når man dobbelt-klikke på produktet. Nedenfor er eksempel på Titan 555203:<br>2.Perspektiv

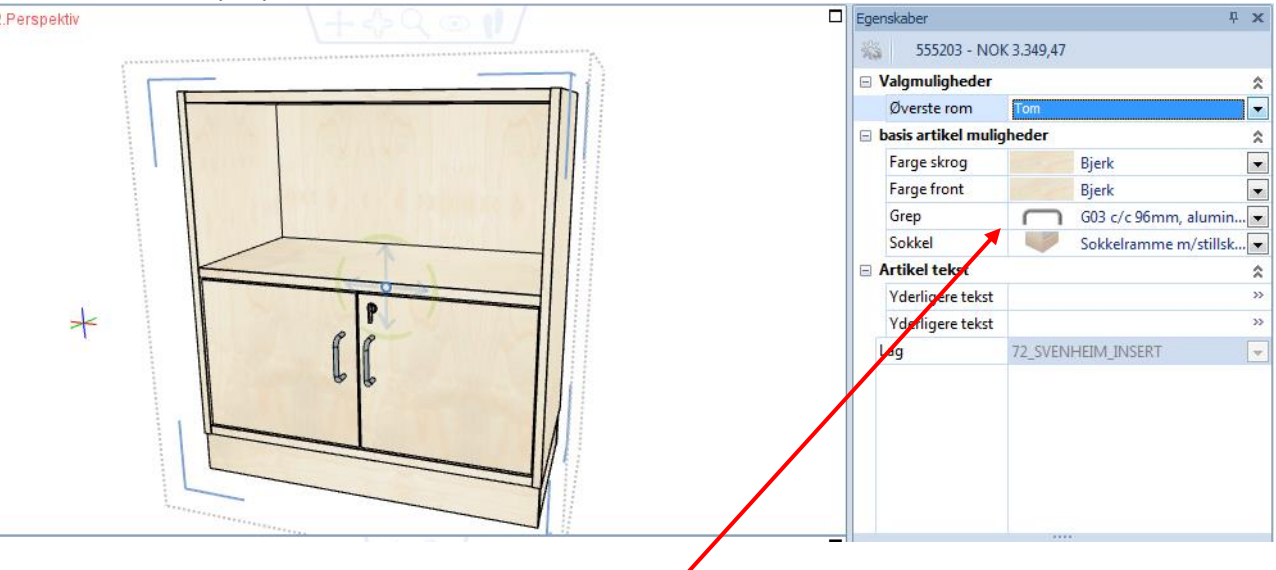

Klik på valg og få nøjagtig det produkt du ønsker.

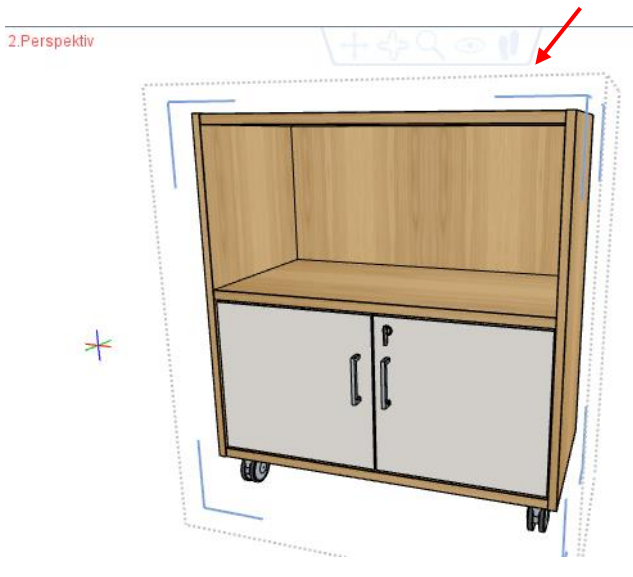

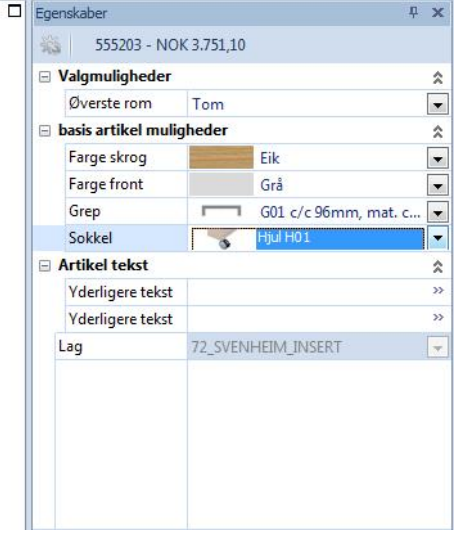

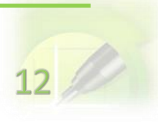

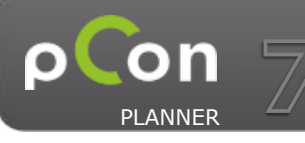

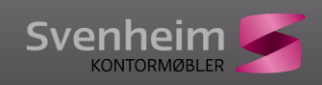

## <span id="page-12-0"></span>**6.2Artikelliste**

Man kan få en artikelliste med alle produkter i indretningen frem. Under fanen Konfigurer findes Artikelliste.

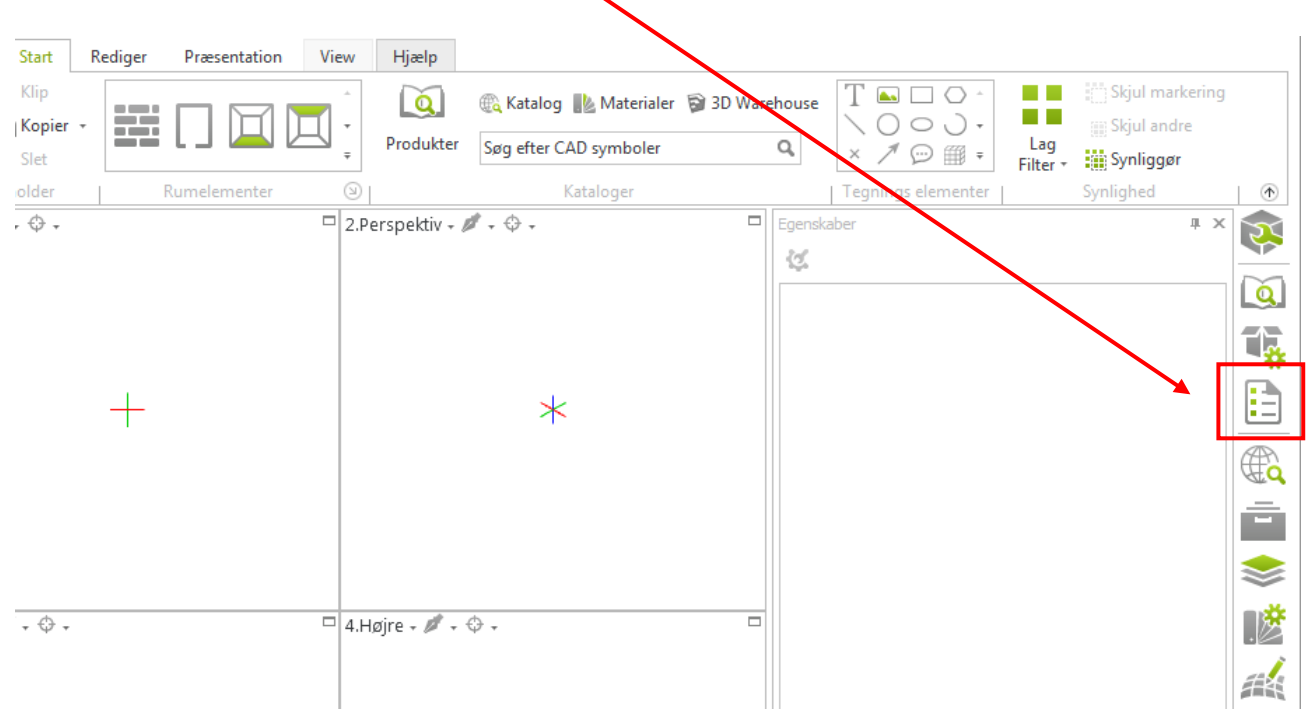

Efter klik på styklisten åbnes en dialog. Her kan man eksempelvis vælge "Opsummer" for at få alle ens produkter angivet i samme linje.

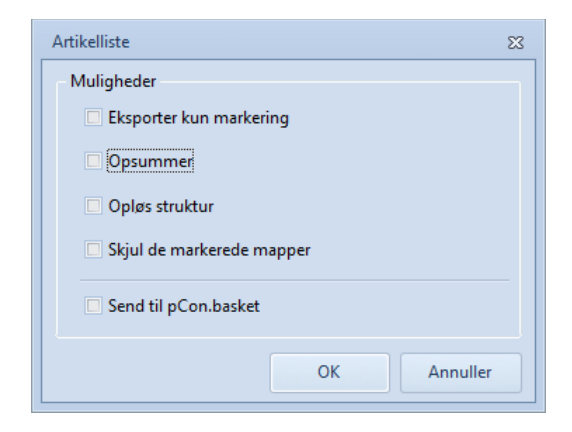

Ved tryk på OK kommer artikelliste:

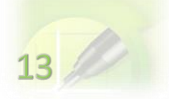

Brugermanual

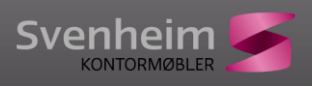

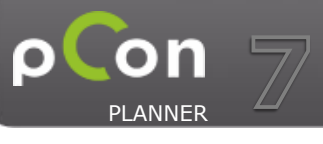

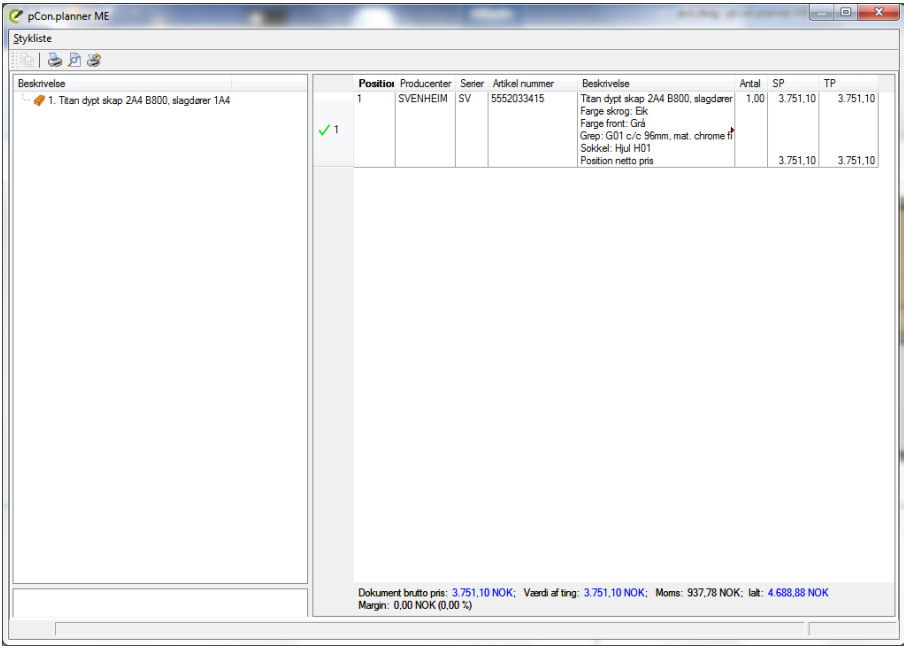

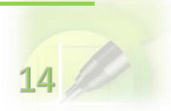

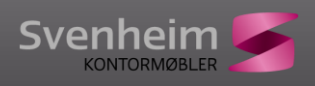

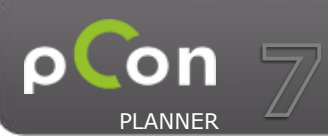

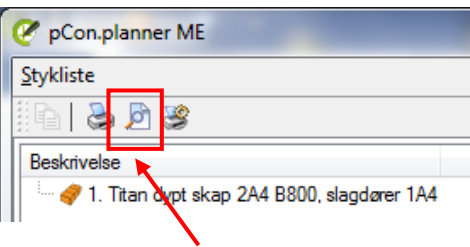

# Ved at klikke på "print preview" knappen fremkommer et tilbud

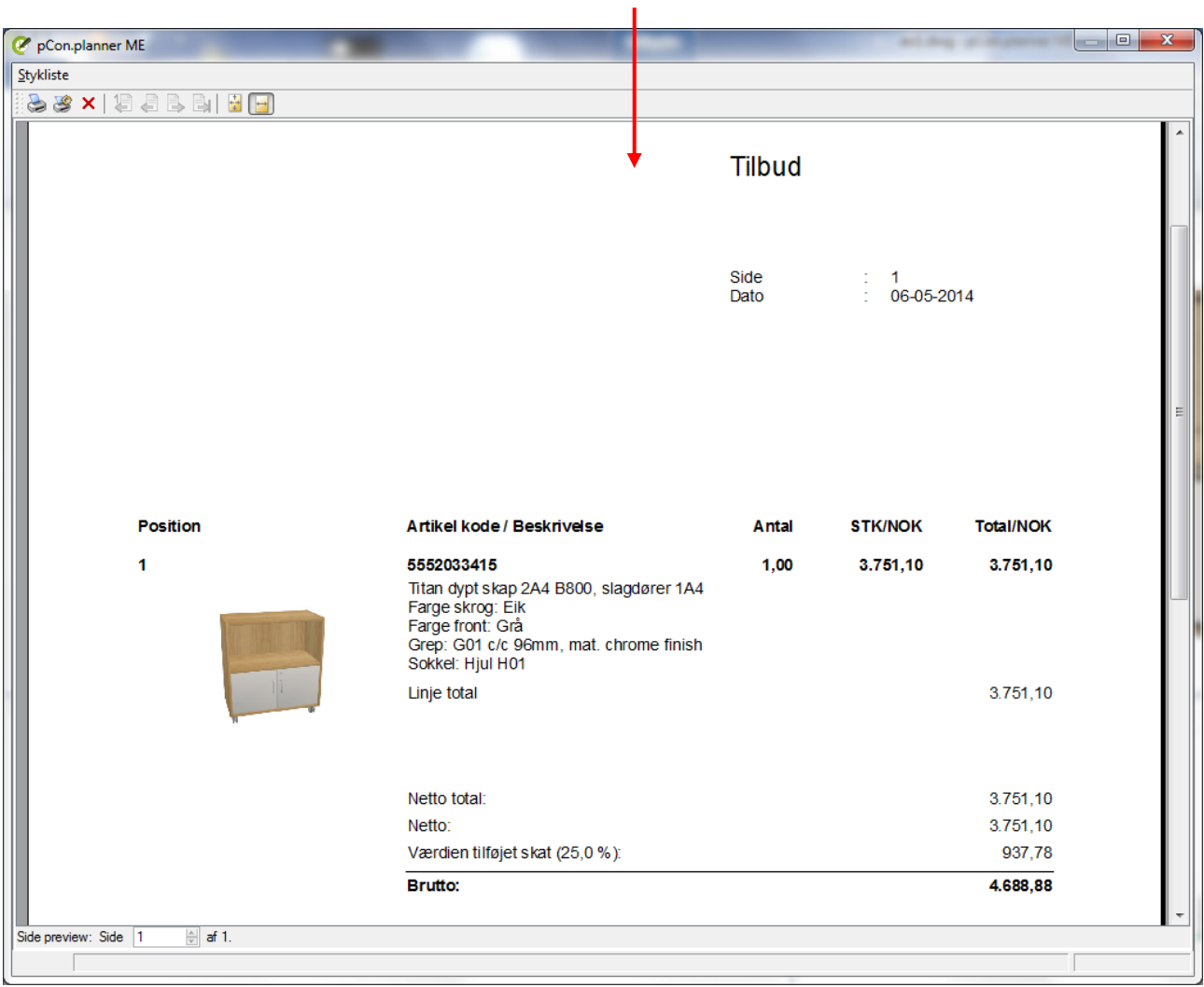

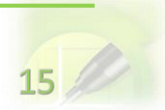

Brugermanual

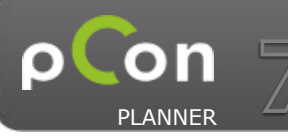

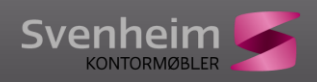

 $16$ 

# <span id="page-15-0"></span>**7. Indsæt andre møbler**

Med klik på pCon.catalog får man adgang til online katalog med møbler, indretningselementer og materialer.

Vælg kataloget. (**Bemærk:** gør katalog til Favorit ved at gemme dette som et bogmærke).

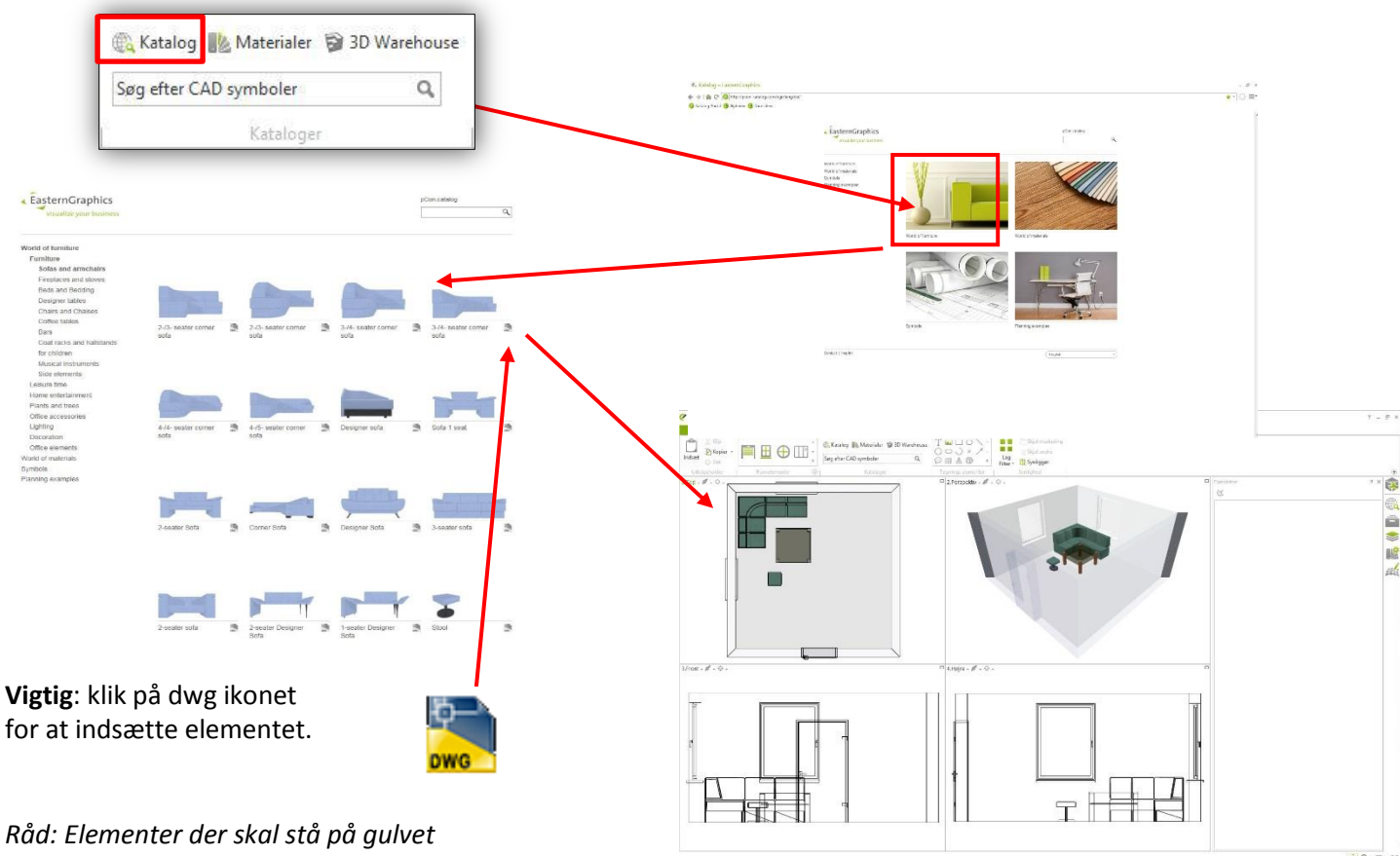

*placeres lettest i Top View.*

Når elementer indsættes, angiver det første klik placeringen af elementet. Herefter kan elementet roteres og ved andet klik placeres elementet i den angivne rotation.

**Bemærk:** Hvis man skal anvende det samme element to eller flere gange, behøver man ikke hente det hver gang. Man kan blot kopiere elementet og indsætte det flere gange.

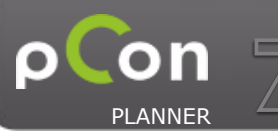

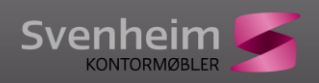

# <span id="page-16-0"></span>**8. Indsæt andre objekter og tilbehør**

Fra pCon.planner er der adgang til Google 3D warehouse ved klik på 3D warehouse ikonet.

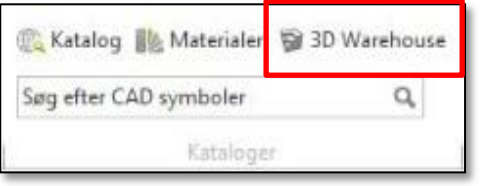

Her findes en lang række forskellige 3D elementer, som kan anvendes i indretningen. Det er alt fra pc, laptop, kontorartikler til brugskunst og planter.

I søgefeltet angives det du søger efter (helst på engelsk) og efterfølgende listes alle fundne elementer.

**Bemærk**: ved søgning kan vælges mellem Modeller og Samlinger. Ved valg af samlinger kan tastes "pcon" og herefter fremkommer pCon.collection som indeholder udvalgte artikler.

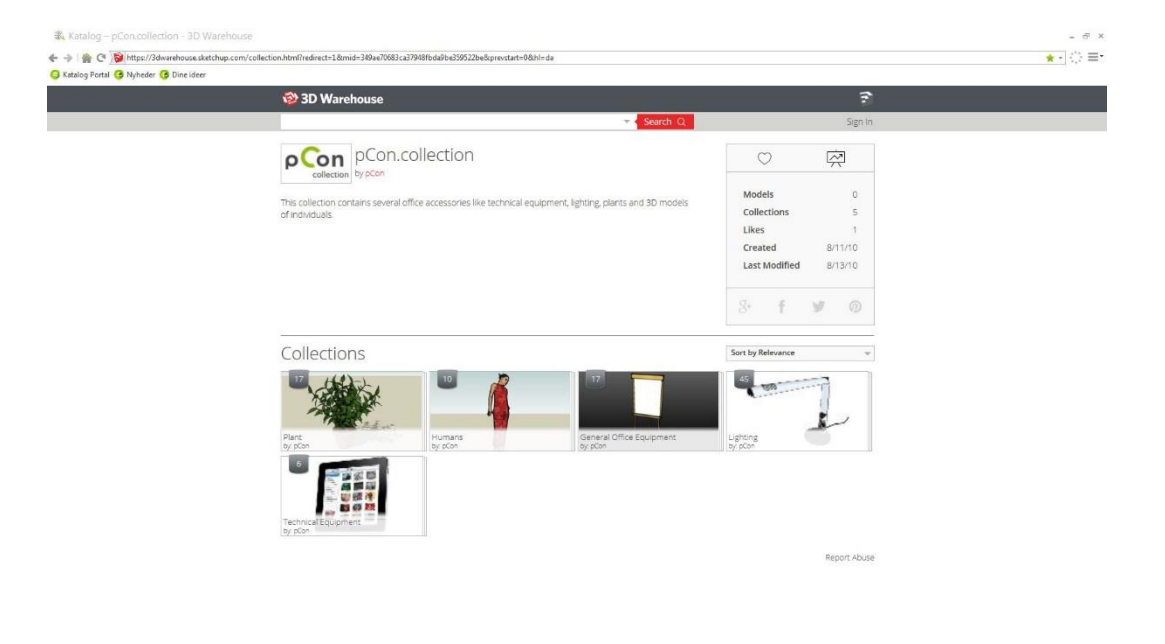

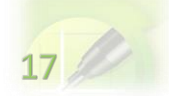

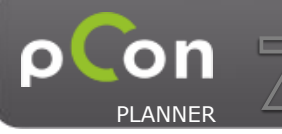

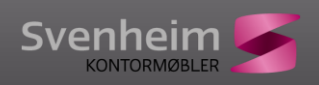

# <span id="page-17-0"></span>**9. Indsæt billeder**

Der kan indsættes billeder f.eks. som baggrundsbilleder bag et vindue eller som billeder på en væg. Under **Start** vælges knappen **Picture**

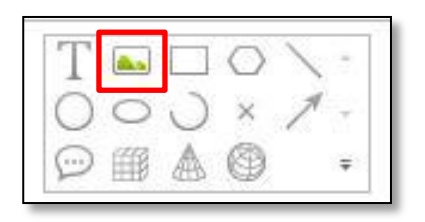

Herefter vælges det billede man vil indsætte og tryk **[Åbn]**.

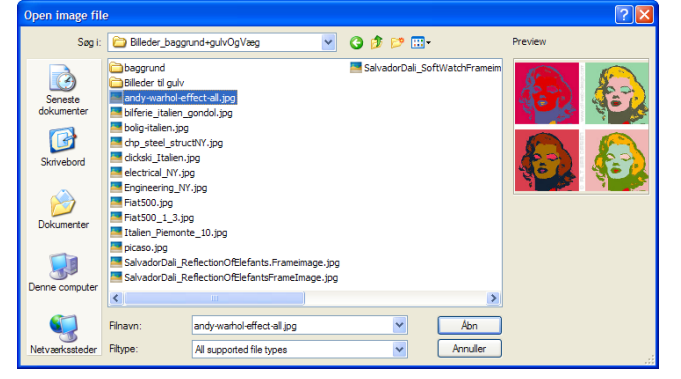

Nu er billedet aktivt og kan indsættes.

- 1. første klik angiver startpunktet (start f.eks. i øverste højre hjørne for startpunkt af billedet)
- 2. herefter flyttes musen mod venstre og ned indtil den ønskede størrelse for billedet opnås
- 3. inden man klikker for angivelse af størrelse for billedet er det vigtigt, at afstanden til væggen ved at taste i det gule felt. Tryk tabulator ([Tab]-tasten) for at flytte mellem de forskellige mål. Når den ønskede afstand til væggen (eks. 0,02) er angivet tastes **Retur** hvorefter denne afstand låses.
- 4. herefter kan musen flyttes for at justere størrelse på billedet, eller de øvrige mål kan indtastes. Bemærk: størrelsesforholdet er fastlåst.

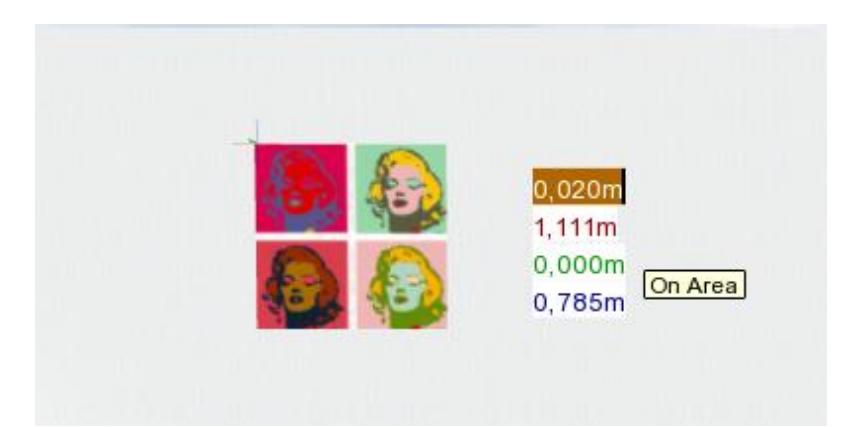

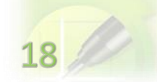

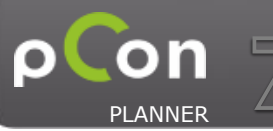

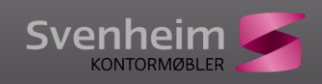

# <span id="page-18-0"></span>**10. Flyt og roter elementer**

Ved et klik på et element vises interaktions-"hjulet" med mulighed for at flytte og rotere elementet.

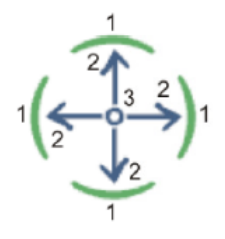

- 1. roter element
- 2. flyt element i pilens retning
- 3. center kontrol til fri placering af element
- 1. Rotation: klik på en af de grønne dele af cirklen og flyt musen (muse-knappen skal **ikke** holdes nede mens man flytter!). Ved at klikke igen stoppes rotationen i den ønskede vinkel. Holdes musen nede mens man flytter med musen, kan udgangsvinklen ændres.
- 2. Retningsbestemt flytning: Ved klik på pilen kan elementer flyttes i pilens retning. Der angives afstand for hvor langt elementet flyttes og klikkes igen for at placere elementet.
- 3. Center kontrol: klik midt i cirklen og flyt elementet frit. Holdes muse-knappen nede, kan man flytte selve centerpunktet.

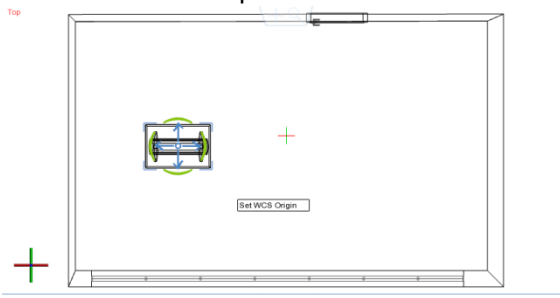

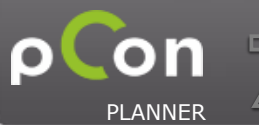

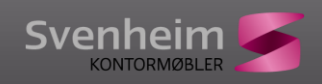

# <span id="page-19-0"></span>**11. Præsentation af indretning**

pCon.planner 6 indeholder et raytracer program som giver mulighed for, at lave høj-kvalitets billeder af indretningen. Der kan laves et fotorealistisk billede som kan gemmes og anvendes i en præsentation. Resultatet afhænger både af den valgte lyssætning, rummets indretning, materialer osv. og af de valgte indstillinger i renderingen. Der findes nogle for-definerede indstillinger i renderingsvinduet som kan vælges.

**Bemærk**: renderingen laves på det view, der er aktivt. Det er derfor vigtigt at vælge **Perspective view** og finde en god vinkel til renderingen. Ønskes rendering af Top view kan det naturligvis også lade sig gøre ved at aktivere dette view.

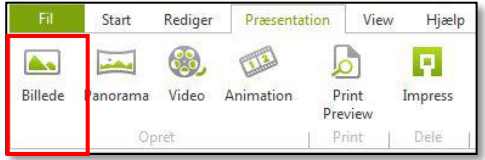

Knappen [**Billede]** til aktivering af renderings-vinduet findes under menuen **Presentation**.

Her kan vælges mellem fanerne:

- Billede: for rendering af billede.
- Animation: for at lave en video

#### Her vælges **Image**

Størrelsen på de ønskede billede indstilles under Target size. Her vælges en fordefineret størrelse eller der klikkes på "blyanten" hvorefter der kan vælges **Image Width** og **Image Height** . For et hurtigt resultat kan vælges et lille billede eks. 640x480. Skal billedet bruges til en præsentation skal det som minimum være 800x600. Til trykt materiale anbefales, at vælge DIN A5 eller DIN A4 300 dpi. Bemærk dog, at dette vil tage lang tid at færdiggøre et billede af denne størrelse.

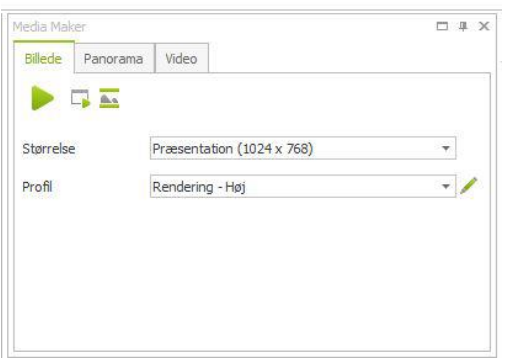

Kvaliteten afhænger også af de valgte indstillinger under feltet **Profiles**.

Det hurtigste resultat fås ved at vælge Photo: Preview, mens det bedste resultat opnås ved at vælge Rendering - Høj.

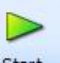

Selve renderingen startes ved at trykke på knappen Start Start

Bemærk at jo større billede og højere kvalitet (high) jo længere tid tager det at generere billedet.

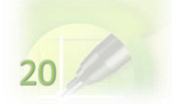

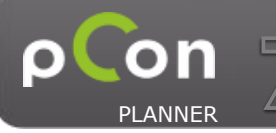

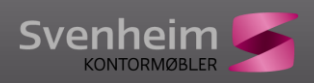

#### <span id="page-20-0"></span>**Avancerede indstillinger for rendering**

Hvis man vil ændre de for definerede indstillinger for kvaliteten kan dette gøres ved at klikke på blyanten. Derved fremkomme en lang række indstillinger som kan ændres og sættes op for at få en anden kvalitet.

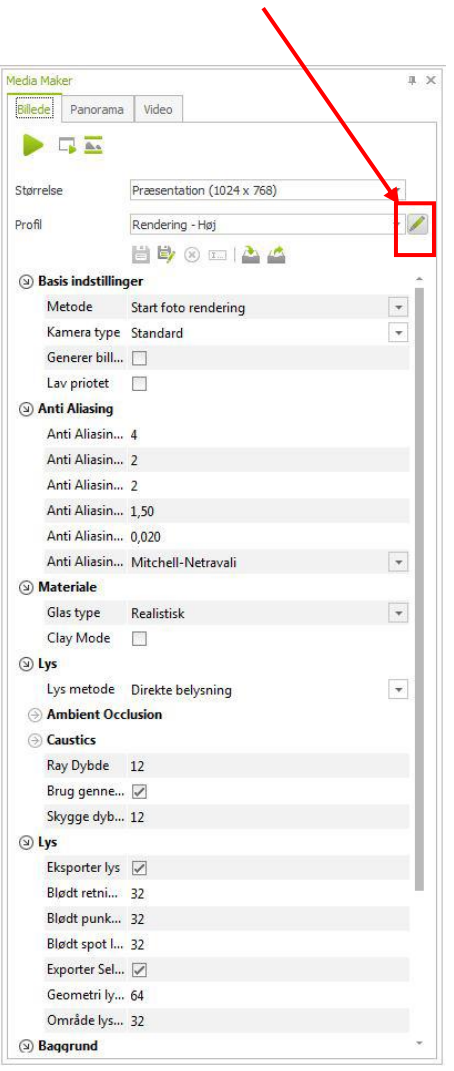

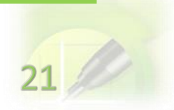

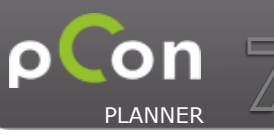

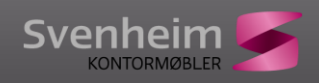

# **12. Gem billede og indretning.**

<span id="page-21-0"></span>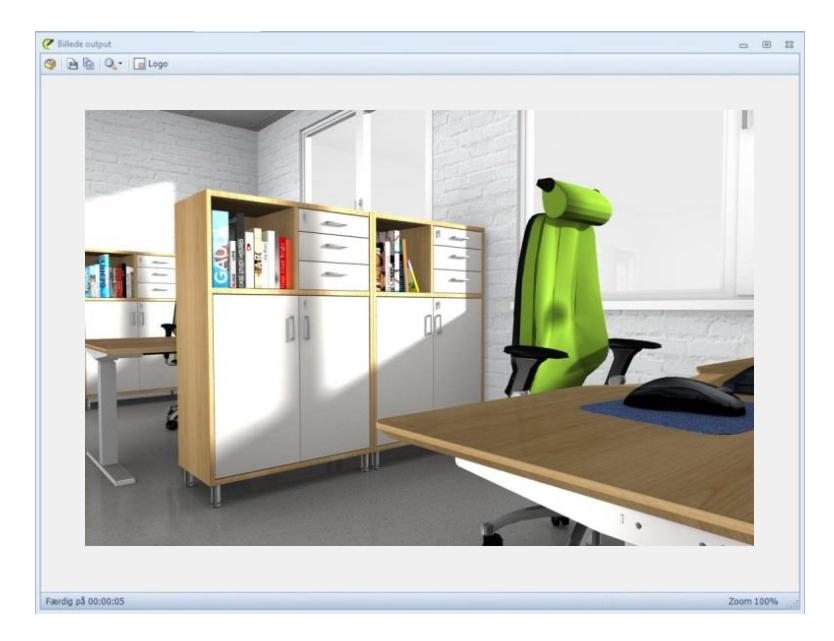

Billedet kan gemmes som fil ved at trykke på **[Save As]** – vælg her det format der ønskes (png giver det fineste resultat, men jpg er det mest anvendte).

Ved klik på **[Copy Image]** gemmes billedet i udklipsholderen og det kan herefter indsættes direkte i en PowerPoint eller i et dokument.

Selve indretningen kan også gemmes. Dette gøres via Program menu og vælg **Save** eller **Save As**. Filerne gemmes i dwg-format som også kan åbnes i AutoCAD og andre CAD programmer.

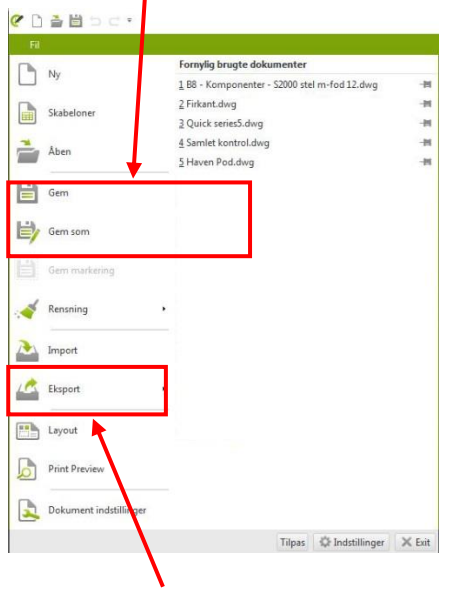

Der kan også gemmes billeder af det aktive vindue uden at lave et renderet billede. Dette gøres ved, at vælge Program menu **Export** og derefter **Image**. Der gemmes her et billede af det aktive vindue i den valgte størrelse og format. Bemærk, at det er den valgte synsvinkel som gemmes.

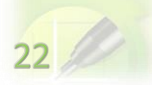

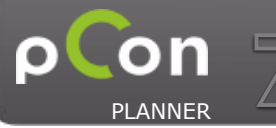

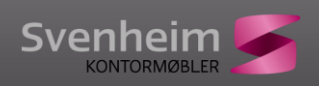

 $23$ 

# <span id="page-22-0"></span>**Appendix 1: Import af plantegninger (DWG-filer).**

Der er mulighed for, at importere plantegninger i DWG eller DXF-format og anvende dem til at indrette ovenpå. Dette kan være en stor hjælp til, at få de eksakte mål til den pågældende indretning.

Plantegning indsættes på følgende måde:

- 1. Tryk Fil > Import
- 2. Herefter udvælges filen og tryk "Åbn"
- 3. Plantegningen placeres herefter i den ønskede position.<br>**EXECUTE DE LANGE POSITION**

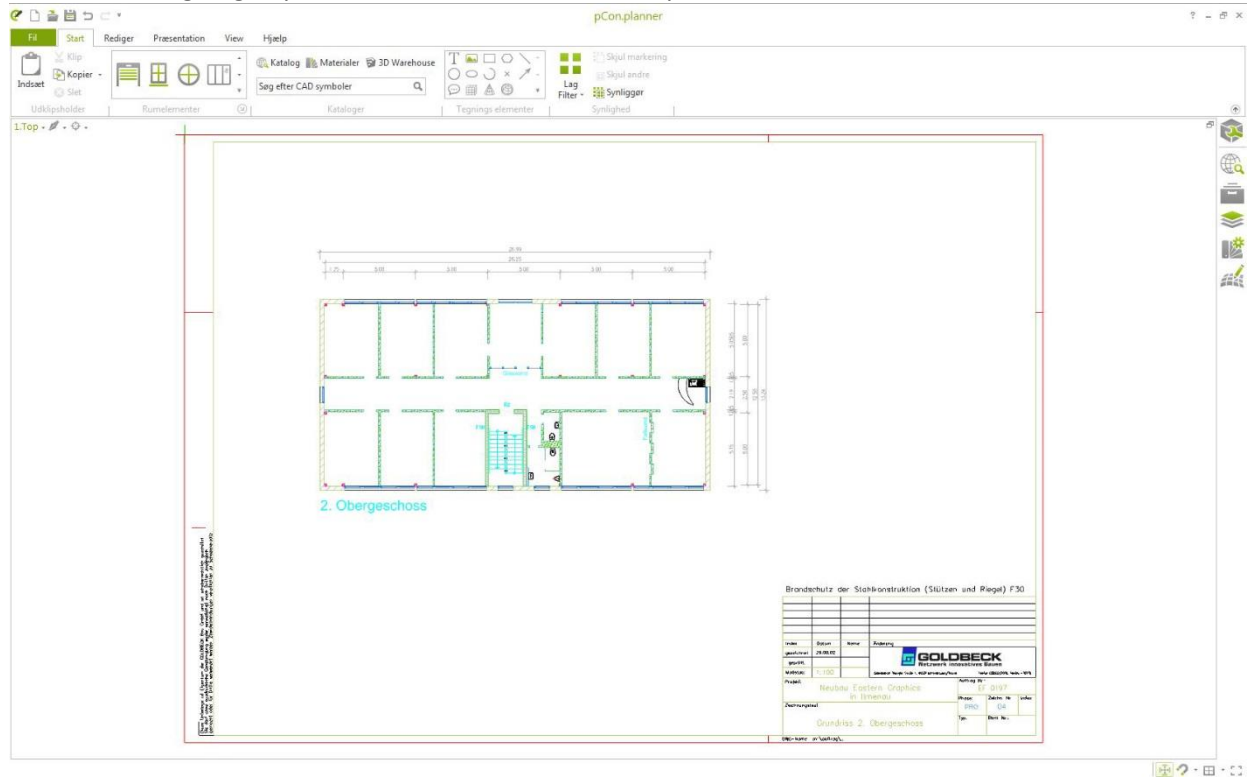

Tips:

- Slet alt på tegningen som er overflødigt (eller skjul disse lag i Lag menuen)
- Det anbefales at markere hele tegningen og gruppere og låse den (Rediger > Grupper og herefter Rediger > lås).
- Tegningen kan også åbnes direkte. Altså over Åbn menuen i stedet for Import.
- Hvis skala ikke passer kan det eventuelt indstilles i Fil > Dokumentindstillinger.

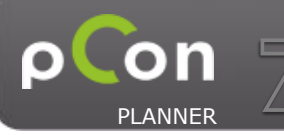

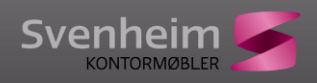

# <span id="page-23-0"></span>**Appendix 2: Import af billede som plantegning (jpg-billede).**

Udover ovenstående med at importere plantegning som DWG-fil kan man også anvende et billede som plantegning. Har man et enkelt mål på billedet kan dette også gøres målfast.

- 1. Vælg Indsæt > billede
- 2. billedet placeres nu i Topview og trækkes til en tilnærmet størrelse
- 3. Vælg Rediger > Skaler.
- 4. Udvælg herefter et startpunkt og slutpunkt for et kendt mål på billedet
- 5. Herefter "trækkes" i billedet hvor man følger den gule linje. Det korrekte mål kan indtastes.

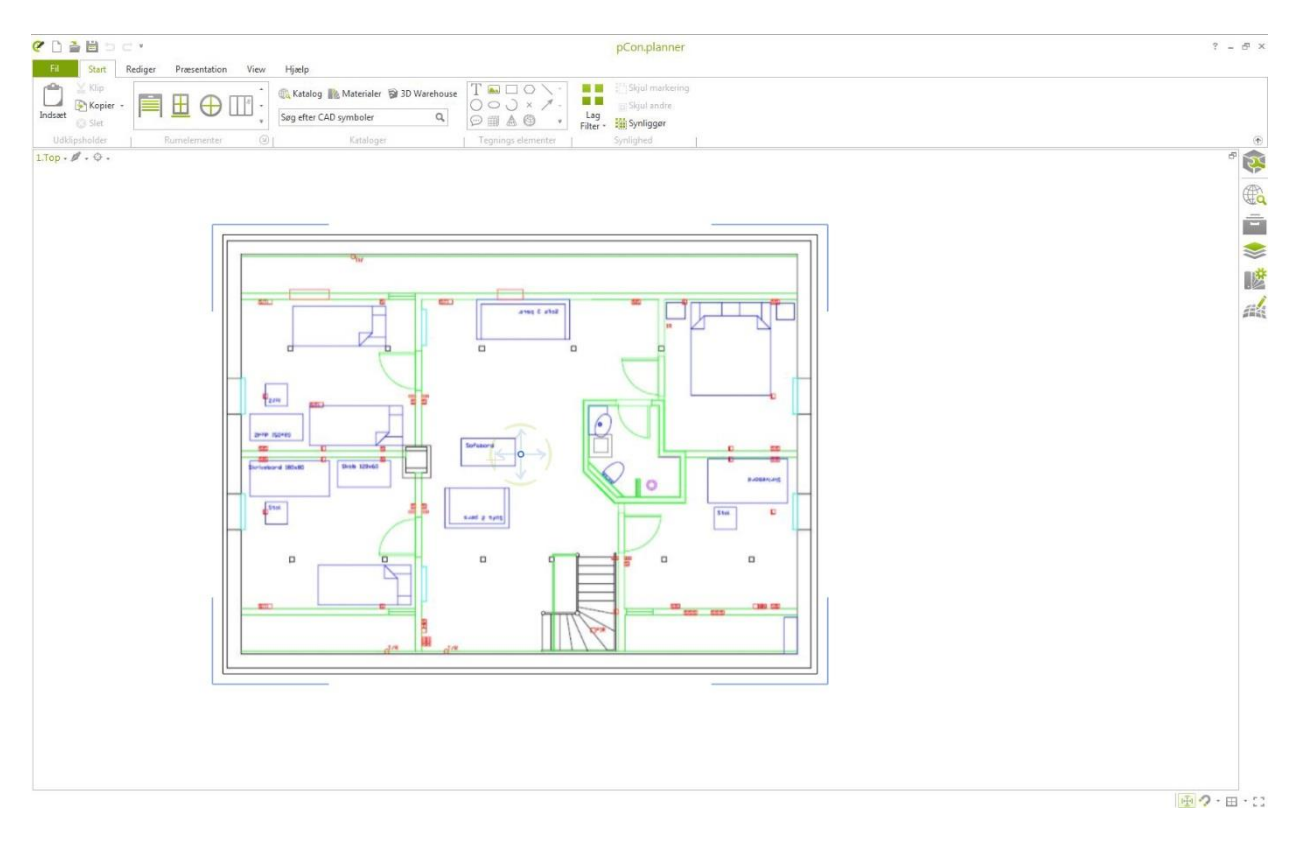

Tips:

- Det er vigtigt at følge den gule linje når man trække i billedet. Ellers skaleres det ikke proportionelt.